# **Concur Invoice: Expense Types**

# **Setup Guide for Standard Edition**

Last Revised: November 10, 2021

| Applies | to these SAP Concur solutions:                                                                |
|---------|-----------------------------------------------------------------------------------------------|
|         | <ul><li>□ Expense</li><li>□ Professional/Premium edition</li><li>□ Standard edition</li></ul> |
|         | <ul><li>□ Travel</li><li>□ Professional/Premium edition</li><li>□ Standard edition</li></ul>  |
|         | <ul><li>☑ Invoice</li><li>☐ Professional/Premium edition</li><li>☑ Standard edition</li></ul> |
|         | □ Request                                                                                     |

☐ Standard edition

# **Table of Contents**

| Section 1: Overview                                        | 1  |
|------------------------------------------------------------|----|
| Expense Types and Country Packs                            | 2  |
| Clients Connected to Financial Systems                     | 2  |
| QuickBooks Clients Only                                    | 3  |
| Alternate Account Codes Clients Only                       | 3  |
| Section 2: Expense Types and Account Codes                 | 3  |
| How the Client System Works with Invoice                   | 4  |
| Access the Invoice - Expense Types Page                    | 4  |
| Manage Expense Types                                       | 5  |
| Access the Account Codes Page                              | 6  |
| Manage Account Codes                                       | 8  |
| Import Expense Type  Download the Expense Type Spreadsheet | 9  |
| Populate the Expense Type Spreadsheet                      |    |
| Upload the Expense Type Spreadsheet                        | 12 |
| Section 3: Spend Categories                                | 13 |

# **Revision History**

| Date              | Notes/Comments/Changes                                                                                                    |
|-------------------|----------------------------------------------------------------------------------------------------|
| August 20, 2022   | Minor edits; cover date not updated.                                                                                                    |
| January 21, 2022  | Updated the copyright year; no other changes; cover date not updated                                                                                                    |
| November 10, 2021 | Updated instructions for Product Settings page.                                                                                                    |
| March 20, 2021    | Added information about editing the <i>Undefined</i> expense type name.                                                                                                    |
| March 4, 2021     | Updated the copyright year; no other changes; cover date not updated                                                                                                    |
| April 22, 2020    | Renamed the Authorization Request check box to Request on the guide's title page; cover date not updated                                                                                                    |
| January 8, 2020   | Updated the copyright; no other changes; cover date not updated                                                                                                    |
| August 17, 2019   | Added more information about spend categories. Fixed some typos and made some clarifications in the Spend Categories table.                                                                                                    |
| June 8, 2019      | Updated text and images throughout to reflect UI name change from "Cost Tracking" to "Custom Fields".                                                                                                    |
| March 21, 2019    | Updated "payment request" to "invoice". Updated "Concur" to "SAP Concur". Updated images.                                                                                                    |
| January 29, 2019  | Updated the copyright; no other changes; cover date not updated                                                                                                    |
| December 6, 2018  | Minor edit.                                                                                                    |
| August 7, 2018    | Updated Cost Tracking content.                                                                                                    |
| July 30, 2018     | Minor edit.                                                                                                    |
| June 16, 2018     | Removed information about QuickBooks Connector and Financial Integration, as content is now consolidated in the Shared: QuickBooks Connector Setup Guide and Shared: QuickBooks Integration Using Concur Financial Integration Service Setup Guide. |
| April 11, 2018    | Changed the check boxes on the front cover; no other changes; cover date not updated                                                                                                    |
| March 17, 2018    | Added information about when account code is missing.                                                                                                    |
| February 15, 2018 | Updated "Show Advanced Settings" text.                                                                                                    |
| February 10, 2018 | Removed Goodwill and Airline Fees spend categories.                                                                                                    |
| December 9, 2017  | Added spend category table and information about the spend category list labels.                                                                                                    |

| Date               | Notes/Comments/Changes                                                                                                    |  |  |
|--------------------|----------------------------------------------------------------------------------------------------|--|--|
| November 14, 2017  | Added Activate field to the import table.                                                                                                    |  |  |
| November 4, 2017   | Added the Spend Category feature.  Updated guide to include new <b>Product Settings</b> page, which replaces the Setup Wizard.                                                                |  |  |
| August 19, 2017    | Updated QuickBooks Desktop note about mapping alternate account codes.                                                                                                    |  |  |
| July 29, 2017      | Added information about the following:                                                                                                    |  |  |
| March 18, 2017     | Updated with menu option name change to access Setup Wizard.                                                                                                    |  |  |
| December 13, 2016  | Changed copyright and cover; no other content changes.                                                                                                    |  |  |
| December 9, 2016   | Added information about the following:  How many expense type records clients can import  A note about QuickBook items                                                                        |  |  |
| October 14, 2016   | <ul> <li>Added information about the following:</li> <li>Account code synchronization for QuickBooks Online clients</li> <li>Account Name and Number for QuickBooks Online clients</li> </ul> |  |  |
| September 9, 2016  | Added information about QuickBooks Items being available in Invoice.                                                                                                    |  |  |
| June 17, 2016      | Added information about the following:                                                                                                    |  |  |
| May 13, 2016       | Updated information about QuickBooks clients being able to see QuickBooks account name and numbers.                                                                                           |  |  |
| March 18, 2016     | Updated graphics to reflect new formatting of editable fields.                                                                                                    |  |  |
| November 20, 2015  | Updated graphics to reflect newly styled step numbers.                                                                                                    |  |  |
| March 13, 2015     | Updated the images to the enhanced UI and made general updates to the content.                                                                                                    |  |  |
| September 16, 2014 | Added information about two user interfaces; no other content changes                                                                                                    |  |  |
| May 16, 2014       | New document. (This content originated from the Invoice Setup Guide for Concur Standard.)                                                                                                    |  |  |

**NOTE:** Multiple SAP Concur product versions and UI themes are available, so this content might contain images or procedures that do not precisely match your implementation. For example, when SAP Fiori UI themes are implemented, home page navigation is consolidated under the SAP Concur Home menu.

# **Expense Types**

#### **Section 1: Overview**

The **Invoice - Expense Types** page in Product Settings allows you to establish how your organization accounts for expenses. To begin, determine the types of expenses your organization tracks, and add or update them using this step.

SAP Concur provides a list of commonly used expense types to help you get started.

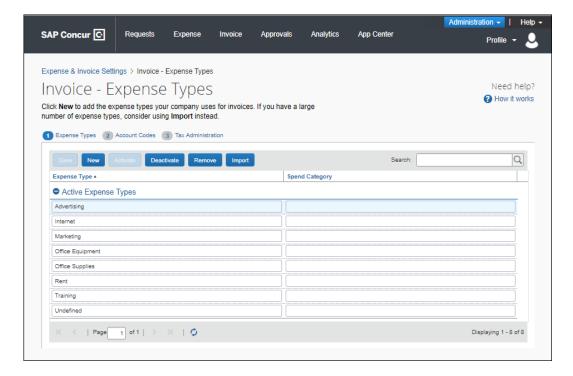

#### **Expense Types and Country Packs**

If your company is using the Country Pack feature and more than one country pack has been activated, you will be able to select certain expense types to use per country pack and policy group.

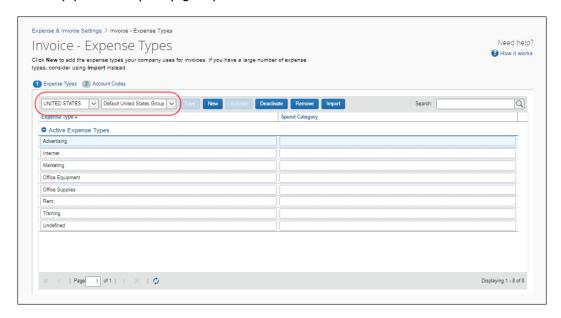

For more information about country packs, refer to the *Concur Invoice:*Country Packs With VAT Setup Guide.

# **Clients Connected to Financial Systems**

If you have connected SAP Concur to your financial system, some fields on this page may display different labels or pre-populated values based on your connected financial system.

For more information, refer to the SAP Concur setup guide for your financial system.

#### **QuickBooks Clients Only**

The **Account Code/GL Code** column is relabeled **QuickBooks Account Name or Number** to help you enter the right information for QuickBooks.

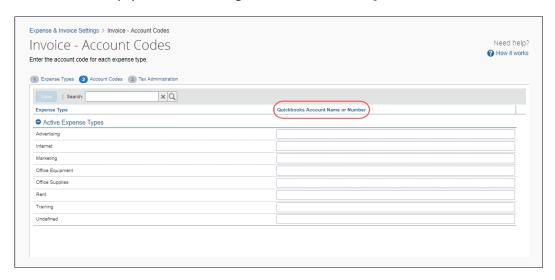

## **Alternate Account Codes Clients Only**

An **Alternate Account Code** column appears if you have selected this option for Concur Invoice during the Introduction step.

## **Section 2: Expense Types and Account Codes**

There are two primary methods used to map your accounting system to Concur Invoice:

- **Expense Types** are used to classify the expenses your employees incur. A list of expense types appears as an option when an employee first creates an expense entry. Using a standard set of expense types makes it easier for you to track what your employees are spending on.
- Account Codes are the information that you use to account for your expenses in your company's Chart of Accounts. They can be text or numbers, depending on your needs. The purpose of mapping expense types to account codes is to connect SAP Concur with the company's accounting system; the expense types are defined in SAP Concur while the account codes are defined in your accounting system.

#### **How the Client System Works with Concur Invoice**

The expense type/account code map is the thread that connects the two systems and ensures that the amounts coming from SAP Concur (via export file) are applied correctly in your accounting system, which in turn ensures the correct posting to your General Ledger. If you use alternate account codes, you can set the default codes and map the alternate codes to the list that you created on the **Edit List** page in Custom Fields.

NOTE: Alternate account codes are configured by clicking the Accounting link in the Connections section and then using the For Invoice, does your business post expenditures to alternate account codes based on information about your employees or their purchases? setting.

#### **Example**

Your company has 100 expense types. Rather than type them each in individually, you can list the expense types and their associated account codes in a spreadsheet, then import the list into Concur Invoice.

### **Access the Invoice - Expense Types Page**

- To access the Invoice Expense Types page:
  - 1. Click Administration > Invoice Settings or Expense & Invoice Settings.
  - 2. In the **Product** list, click *Invoice*.

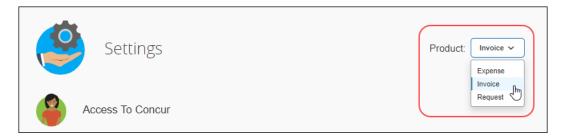

3. On the Expense Types for Invoices tile, click Edit.

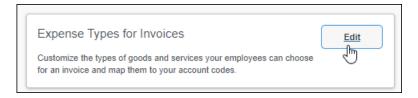

#### The **Invoice - Expense Types** page appears.

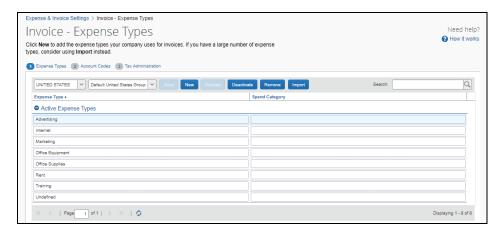

## **Manage Expense Types**

- To add a new expense type:
  - 1. Click New.

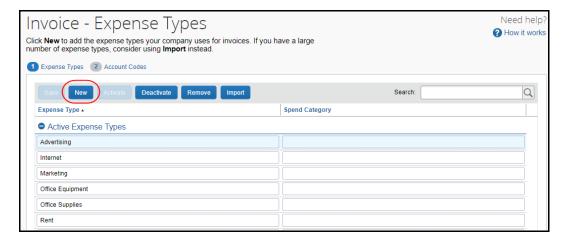

#### 2. Fill in the fields:

| Field          | Definition/Action                                                                                                    |
|----------------|----------------------------------------------------------------------------------------------------|
| Expense Types  | Enter the expense type name in the <b>New Expense Types</b> section. This is the name your users select when they create a new invoice.                                                                                         |
| Spend Category | Select the spend category to which the expense type should belong. A spend category consists of a group of expense types.                                                                                                    |
|                | The <b>Spend Category</b> list will show the top three recommended spend categories based on what expense type the admin has entered in the <b>Name</b> field. The remaining spend categories are listed in alphabetical order. |

3. Click **Save**. Your changes appear on the main page.

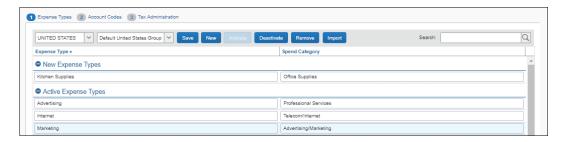

#### To update an expense type:

Please note that you cannot edit the *Undefined* expense type name.

- 1. Select either Expense Types.
- 2. Click the value you would like to update.
- 3. Enter the new value.
- 4. Click Save.
- To remove an expense type (only):
  - 1. Select **Expense Types**.
  - 2. Click the expense type you would like to remove.
  - 3. Click Remove.
  - 4. Click Yes.

#### **Access the Account Codes Page**

- **▶** To access the Invoice Account Codes page:
  - 1. Click Administration > Invoice Settings or Expense & Invoice Settings.
  - 2. In the **Product** list, click *Invoice*.
  - 3. On the Expense Types for Invoices tile, click Edit.

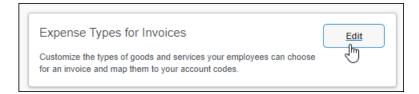

#### The **Invoice - Expense Types** page appears.

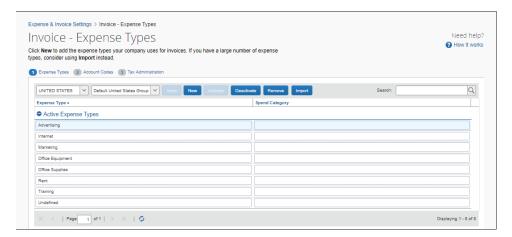

#### 4. Click Account Codes.

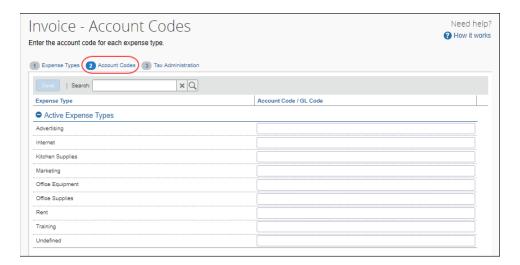

#### **Manage Account Codes**

- To enter your default account codes:
  - 1. In the **Account Codes / GL Code** column, click the field to which you want to add an account code for an expense type.

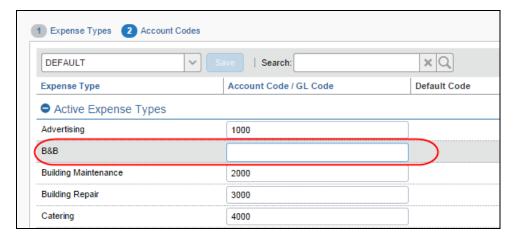

2. Enter the account code.

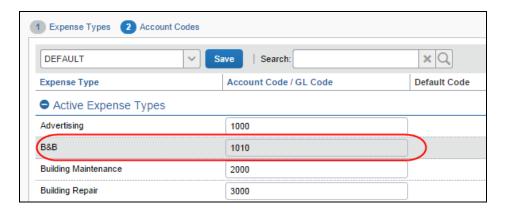

- 3. Repeat for each expense type.
- 4. Click Save.

**NOTE:** If an account code is missing for an expense type, employees will still be able to submit and approve the invoice. However, the system will block the data from being extracted or posted to your financial system until your SAP Concur company administrator provides an account code mapping for the expense type in Product Settings.

#### To update an account code:

- Select either Account Codes.
- 2. Click the value you would like to update.
- 3. Enter the new value.
- 4. Click Save.

#### **Import Expense Types**

Often it is easier to import expense types if you wish to avoid performing this task manually. The correct template for download is automatically available based on your selection to include or not include the alternate account codes feature.

The Expense Type Import process has several steps:

- 1. Downloading the expense type spreadsheet
- 2. Populating the expense type spreadsheet
- 3. Uploading the expense type spreadsheet

#### Download the Expense Type Spreadsheet

The administrator can download the appropriate expense type spreadsheet to use as a template for the expense type import spreadsheet. The correct template is automatically made available depending on your choice of including the alternate account codes feature.

#### To download the expense type spreadsheet:

1. In the **Expense Types** step, click **Import**.

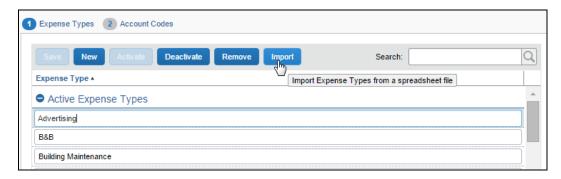

2. In Import Expense Types window, click Download the expense type import template.

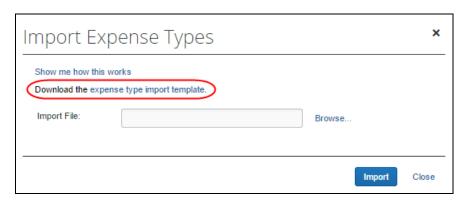

3. In the **Save As** window, select a location on your computer to save the spreadsheet.

#### Populate the Expense Type Spreadsheet

You can enter data directly in the template spreadsheet, or you can use the template as a guide for creating the expense type spreadsheet. The Expense Types Import spreadsheet contains columns for the possible data fields to import. Columns with a bold blue heading are required fields.

Clients can import up to 12, 500 expense type records into Concur Invoice.

#### **EXPENSE TYPE IMPORT FIELDS**

The following fields are available in the template:

| Field             | Required? | Definition                                                                                                    |
|-------------------|-----------|----------------------------------------------------------------------------------------------------|
| Delete?           | Υ         | Y (Yes) or N (No).                                                                                                    |
|                   |           | Use to remove this expense type from the expense types list.                                                                               |
|                   |           | You must specify the value (Y or N) and include a value for Expense Type Name to identify the expense type to add or remove from the list. |
| Activate?         | Υ         | Y (Yes) or N (No).                                                                                                    |
|                   |           | Uses to activate this expense type in the <b>Expense Types</b> list.                                                                       |
|                   |           | You must specify the value (Y or N) and include a value for Expense Type Name to identify the expense type to activate in the list.        |
| Expense Type Name | Υ         | Y (Yes) or N (No).                                                                                                    |
|                   |           | Use to specify the expense type name, in the default language, to add (new), change (account code), or remove (delete).                    |
|                   |           | This field is required for client-specified expense                                                                                        |

| Field                   | Required? | Definition                                                                                  |
|-------------------------|-----------|---------------------------------------------------------------------------------------------|
|                         |           | types.                                                                                      |
| Account Code            | Y         | Y (Yes) or N (No).                                                                          |
|                         |           | Use to assign an account code (GL number) for the expense type.                             |
|                         |           | <b>NOTE:</b> If you are a QuickBooks user, enter the account name or number.                |
| Alternate Account Code* | Y         | Y (Yes) or N (No).                                                                          |
|                         |           | Use to assign an alternate account code (GL number) for the expense type.                   |
| Spend Category          | N         | Y (Yes) or N (No).                                                                          |
|                         |           | This field defines the overall category of spend with which the expense type is associated. |

<sup>\*</sup> Only appears if the Alternate Account Code feature is selected in the **Introduction** step during set up.

**NOTE:** An expense type name is changed by modifying it directly using options available in the user interface.

#### **IMPORTANT: FORMATTING ISSUES**

The user import spreadsheet has these formatting requirements:

- The values in the spreadsheet header row must not be deleted
- All cells in the spreadsheet must have a **Number Format** or **Text** before you upload the document

If you use the Replace feature in Excel, be aware that it may not maintain the required cell formatting. Testing has shown that cells formatted as text become general format after using Replace. If the cells are not formatted as text, the import will fail.

If you use this feature, always verify the cell formatting when done. If necessary, select the appropriate cells and change the formatting.

## Upload the Expense Type Spreadsheet

The expense type spreadsheet is uploaded using the **Expense Type > Import** step.

- To upload the expense type spreadsheet:
  - 1. In the **Expense Types** setup step, click **Import**.

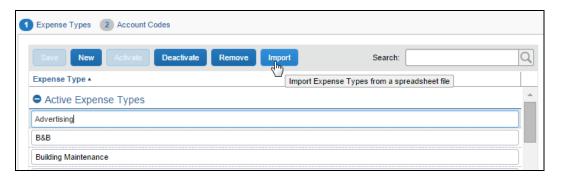

2. In the **Import Expense Types** window, click **Browse** and navigate to the correct folder to select the expense type spreadsheet to upload.

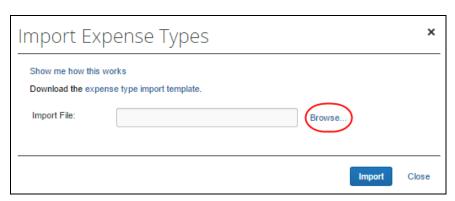

3. Click Import.

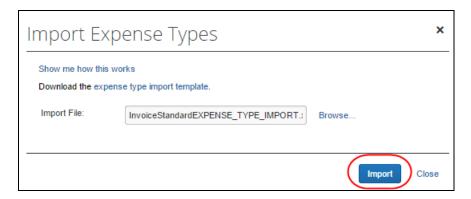

4. The **Import Expense Types** window closes and the expense types are imported.

Verify that the expense types are now loaded, and that any name changes or deletions are represented on the **Manage Expense Types** page.

# **Section 3: Spend Categories**

The spend category associated with each expense type determines which reporting category the expenses of that type fall under. When running reports that aggregate expenses by type, the spend category determines which type of spend the expense type will be associated with. Some spend categories are also associated with UI behavior, which determines whether the expense type has special presentation handling.

The table that follows lists all the spend categories available for selection. The **Recommended Product(s)** column lists the product(s) SAP Concur recommends the spend category be used with.

**NOTE:** The list of spend categories is shared with Concur Expense.

| Spend Category                             | Recommended<br>Product(s) | Description                                                                                                    |
|--------------------------------------------|---------------------------|----------------------------------------------------------------------------------------------------|
| Accounting                                 | Invoice                   | Use this for account payable/receivable, accrued liabilities, and cash advance return.                                                                         |
| Advertising/Marketing                      | Invoice and Expense       | Use this for marketing expense, promotional items, advertising, and promotions.                                                                                |
| Agent/Booking Fees                         | Expense                   | Use this for travel agent and booking fees other than airline fees.                                                                                            |
| Airfare                                    | Invoice                   | Use this for airfare and airline fees.                                                                                                    |
| Car Rental                                 | Expense                   | Use this for car rental.                                                                                                    |
| Car Related                                | Invoice                   | Use this for mileage, parking, tolls, car rental, company/personal car, and gasoline/fuel.                                                                     |
| Cash Advance - Not<br>Partially Approvable | Expense                   | Use this for cash advance that is not partially approvable.                                                                                                    |
| Cash Advance –<br>Standard                 | Expense                   | Use this for standard cash advance.                                                                                                    |
| Company Car - Fixed<br>Expense             | Expense                   | Use this for expense types where you want your users to enter a fixed expense amount in the user interface. The expense amount is independent of the distance. |
|                                            |                           | <b>NOTE:</b> For Concur Invoice users, SAP Concur recommends using the Car Related spend category.                                                             |

| Spend Category                         | Recommended Product(s) | Description                                                                                                    |
|----------------------------------------|------------------------|----------------------------------------------------------------------------------------------------|
| Company Car - Mileage<br>Reimbursement | Expense                | Use this for expense types where you want your users to enter a distance in the user interface. The system calculates the expense amount using this distance. |
|                                        |                        | <b>NOTE:</b> For Concur Invoice users, SAP Concur recommends using the Car Related spend category.                                                            |
| Computer                               | Invoice and Expense    | Use this for IT services, software expenses, and computers.                                                                                                   |
| Consulting Services                    | Invoice                | Use this for consultancy fees, consulting services, and consultants.                                                                                          |
| Donations                              | Invoice and Expense    | Use this for charitable contributions/events, charity, and goodwill.                                                                                          |
| Entertainment                          | Invoice and Expense    | Use this for dinner/lunch/breakfast, business meals, and client/customer entertainment.                                                                       |
| Facility                               | Invoice                | Use this for repairs/maintenance, maintenance equipment, and storage units.                                                                                   |
| Fees/Dues                              | Invoice and Expense    | Use this for bank service charges, fines, penalties, membership dues, licenses, and permits.                                                                  |
| Financial Services                     | Invoice                | Use this for accounting fees, audit fees, tax services, and financial services.                                                                               |
| Fuel for mileage                       | Expense                | Use this for fuel for mileage. <b>NOTE:</b> For Concur Invoice users, SAP Concur recommends using the Car Related spend category.                             |
| Gas                                    | Expense                | Use this for gas/fuel.                                                                                                    |
|                                        |                        | <b>NOTE:</b> For Concur Invoice users, SAP Concur recommends using the Car Related spend category.                                                            |
| Gifts                                  | Invoice and Expense    | Use this for gifts/awards for clients/customers and customer appreciation.                                                                                    |
| Ground Transportation                  | Expense                | Use this for bus, taxi, shuttle, and public transport.                                                                                                    |
| Ground Transportation (Japanese)       | Expense                | Use this for bus, taxi, shuttle, and public transport. <b>NOTE:</b> This is specific for Japan.                                                               |
| Insurance                              | Invoice and Expense    | Use this for vehicle insurance, general insurance, and business insurance.                                                                                    |
| Janitorial                             | Invoice and<br>Expense | Use this for janitorial supplies and cleaning supplies.                                                                                                    |

| Spend Category                                 | Recommended Product(s) | Description                                                                                                    |
|------------------------------------------------|------------------------|----------------------------------------------------------------------------------------------------|
| Legal Services                                 | Invoice                | Use this for legal expenses and professional legal fees.                                                                                                    |
| Lodging                                        | Expense                | Use this for lodging.                                                                                                    |
| Lodging - Do Not Track<br>Room Rate Spending   | Expense                | Use this when you do not want to use the Hotel Wizard. Your users must manually itemize daily room rates and room taxes.  NOTE: For Concur Invoice users, SAP Concur                                                                                                    |
|                                                |                        | recommends using the Lodging spend category.                                                                                                    |
| Lodging Tax                                    | Expense                | Use this for lodging tax. Excluding local lodging tax is beneficial when negotiating prices with hotel chains.                                                                                                    |
| Lodging - Track Room<br>Rate Spending          | Expense                | Use this when you want to use the Hotel Wizard. The wizard has entry fields for <b>Daily Room Rate</b> and <b>Daily Room Tax</b> . The wizard creates the itemizations for room rate and room tax.                                                                                 |
|                                                |                        | <b>NOTE:</b> For Concur Invoice users, SAP Concur recommends using the Lodging spend category.                                                                                                    |
| Meal                                           | Invoice and Expense    | Use this for meals.                                                                                                    |
| Meal - Count in Daily<br>Meal Allowance        | Expense                | Use this when you use Travel Allowance for all meals expense types you do want to count in the daily meal allowance. This typically also includes the incidentals expense type. The user interface for these expense types will include the Travel Allowance related meals fields. |
|                                                |                        | <b>NOTE</b> : This category only appears for clients using Travel Allowance.                                                                                                    |
|                                                |                        | <b>NOTE:</b> For Concur Invoice users, SAP Concur recommends using the Meal spend category.                                                                                                    |
| Meal - Do Not Count in<br>Daily Meal Allowance | Expense                | Use this when you use Travel Allowance for all meals expense types you do <i>not</i> want to count in the daily meal allowance. The user interface for these expense types will <i>not</i> include the Travel Allowance related meals fields.                                      |
|                                                |                        | <b>NOTE:</b> This category only appears for clients using Travel Allowance.                                                                                                    |
|                                                |                        | <b>NOTE:</b> For Concur Invoice users, SAP Concur recommends using the Meal spend category.                                                                                                    |
| Meetings                                       | Invoice and Expense    | Use this for meetings.                                                                                                    |

| Spend Category                          | Recommended Product(s) | Description                                                                                                    |
|-----------------------------------------|------------------------|----------------------------------------------------------------------------------------------------|
| Office                                  | Invoice and Expense    | Use this for office furniture and office stationary.                                                                                                    |
| Other Supplies                          | Invoice and Expense    | Use this for inventory, technical supplies, warehouse supplies, tools, and lab supplies.                                                                       |
| Other                                   | Invoice and Expense    | Use this for tips/gratitude, undefined, sundry, miscellaneous, laundry, and incidentals.                                                                       |
| Personal Car - Fixed<br>Expense         | Expense                | Use this for expense types where you want your users to enter a fixed expense amount in the user interface. The expense amount is independent of the distance. |
|                                         |                        | <b>NOTE:</b> For Concur Invoice users, SAP Concur recommends using the Car Related spend category.                                                             |
| Personal Car - Mileage<br>Reimbursement | Expense                | Use this for expense types where you want your users to enter a distance in the user interface. The system calculates the expense amount using this distance.  |
|                                         |                        | <b>NOTE:</b> For Concur Invoice users, SAP Concur recommends using the Car Related spend category.                                                             |
| Personal Car – Parking                  | Expense                | Use this for personal parking.                                                                                                    |
| Expense                                 |                        | <b>NOTE:</b> For Concur Invoice users, SAP Concur recommends using the Car Related spend category.                                                             |
| Printing, Reproduction                  | Expense                | Use this for printing, duplicating, and photocopying.                                                                                                    |
| Professional Services                   | Invoice                | Use this for professional subscriptions/dues, licensing, and outside services.                                                                                 |
| Rent                                    | Invoice                | Use this for office/space/apartment rent, housing, and equipment rent/lease.                                                                                   |
| Shipping                                | Invoice and Expense    | Use this for courier/shipping/freight, delivery and postage.                                                                                                   |
| Staffing                                | Invoice                | Use this for employee award/recognition/benefits, commissions/bonus, and payroll/salaries.                                                                     |
| Subscription/Publication                | Invoice and Expense    | Use this for dues, subscriptions and newspapers/books/magazines.                                                                                               |
| Telecom                                 | Invoice and Expense    | Use this for cellular phone, internet services, and wireless devices.                                                                                          |
| Trade/Convention                        | Invoice and Expense    | Use this for conferences, trade shows, and special events.                                                                                                    |
| Train                                   | Expense                | Use this for train or rail.                                                                                                    |
|                                         |                        | •                                                                                                    |

| Spend Category | Recommended Product(s) | Description                                                       |
|----------------|------------------------|-------------------------------------------------------------------|
| Training       | Invoice and Expense    | Use this for tuition/training reimbursement and seminar/learning. |
| Utilities      | Invoice                | Use this for electricity, gas, and waste disposal.                |

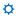